本文档旨在说明申请人如何在国家公派留学管理信息平台注册登录、网上报名。 注册登录

申报人首次登录国家公派留学管理信息平台,需要提供用户名和邮箱地址来注 册新用户。系统将自动生成的密码发送到该注册邮箱来验证邮箱的有效性。注册成 功后,申报人凭用户名和密码进行登录。

#### 网上报名

申报人报名时首先需要确定申请留学身份、申报国别、申报项目名称、可利用 合作项目和受理机构名称。系统根据留学身份自动选择应填写的申请表类别,目前 分为学生类和非学生类两个大类。

学生类留学身份的申报人需要填写的申请表内容包括:个人基本信息、申请留 学情况、外语水平、教育与工作经历、主要学术成果和国内外导师简介。非学生类 留学身份的申报人需要填写的申请表内容包括:个人基本信息、申请留学情况、外 语水平、教育与工作经历和主要学术成果等。申请表填写完成后可以预览并打印、 提交。

#### 注册登录

(1) 打开浏览器,输入网站地址 [http://apply.csc.edu.cn,](http://apply.csc.edu.cn/)登录到国家公派留 学管理信息平台。

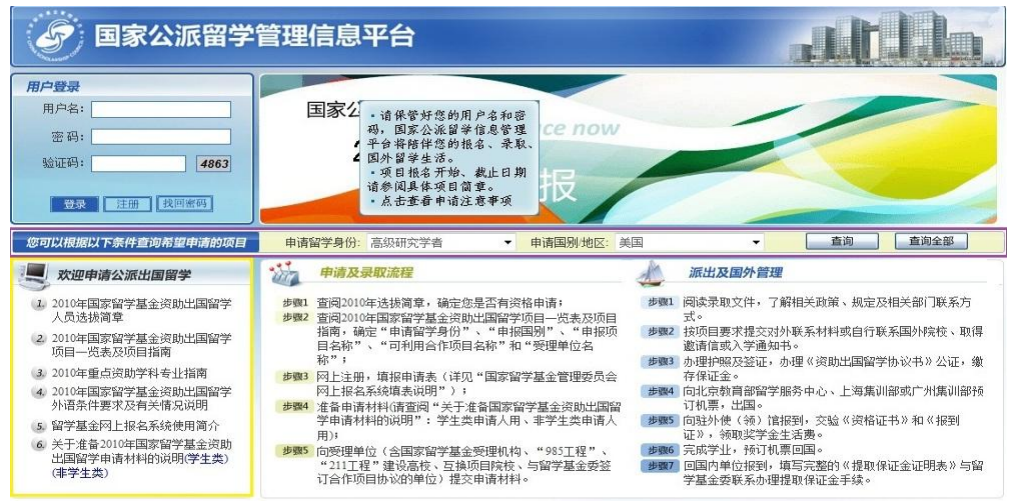

第 1 页, 共 7 页

(2) 页面左下方(黄色方框内)显示了申请人需要了解的基本政策文件,包含选拔 简章、项目指南、外语条件要求、网上报名系统使用简介、出国留学项目一览表、 关于准备申请材料的说明(分学生类和非学生类两种)。页面中部(紫色方框内)可 根据留学身份和申请国别/地区进行项目查询。页面右下方(黄色方框和紫色方框下 方部分)显示了申请及录取流程、派出和国外管理的步骤。

(3) 页面左上方是用户登录的入口,点击"注册",进入申请人注册界面,输入基本 信息进行注册,注册成功后,用户的用户名和初始密码将发送到注册时填写的邮箱。

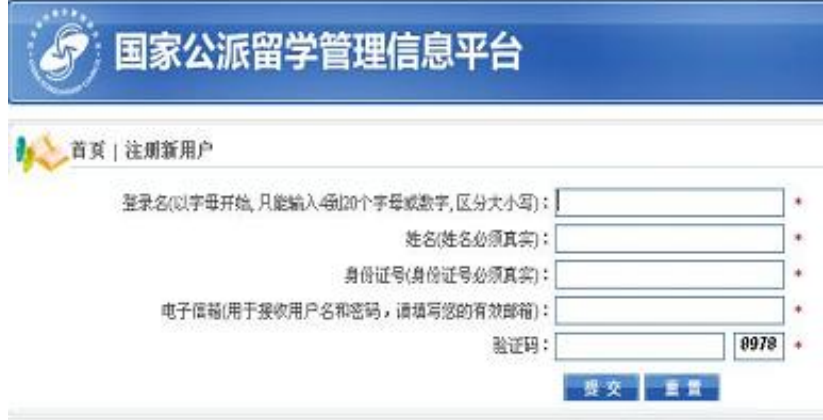

# 网上报名

(1) 打开浏览器, 输入网站地址 [http://apply.csc.edu.cn,](http://apply.csc.edu.cn/) 在页面左上的"用户登 录",填入用户名和密码,登入国家公派留学管理信息平台。

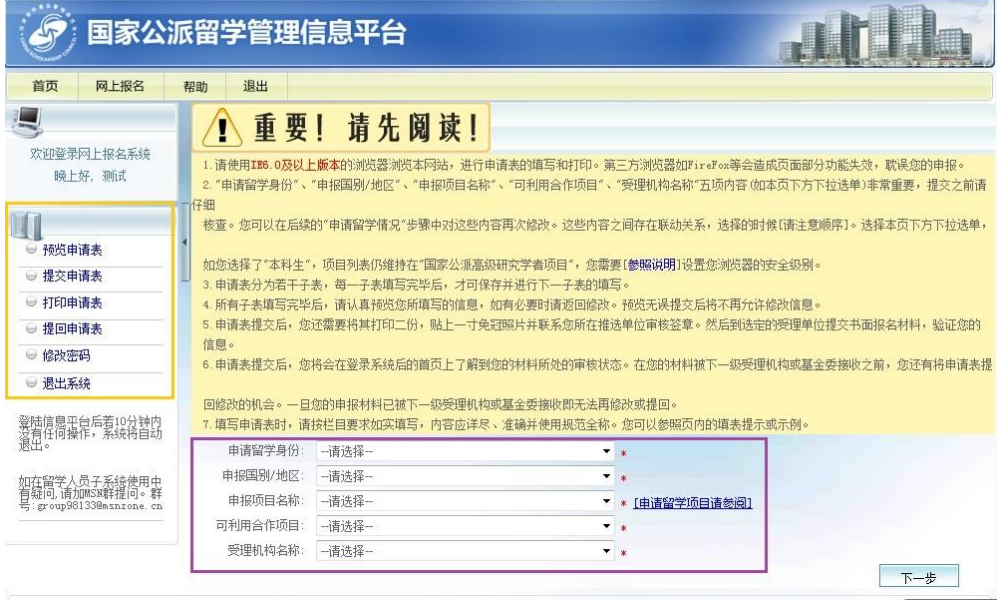

(2) 页面左侧(黄色方框内)包含预览申请表、提交申请表、打印申请表、提回申 请表、修改密码等功能。

友情提示: 申请人初次登录系统后, 建议使用"修改密码"功能将密码重置。信息

第 2页,共 7页

平台将陪伴留学人员的报名、录取及国外留学生活,请妥善保管好用户名和密码。

(3) 页面右下(紫色方框内)是申报的重要信息:申请留学身份、申报国别、申报 项目名称、可利用合作项目和受理机构名称。填写信息完成,系统将自动根据留学 身份进入相应的申报材料填写页面(学生类或非学生类)。

# 友情提示:这五项内容存在联动关系且非常重要,请严格按照顺序依次进行选择。 提交之前应再仔细核查。

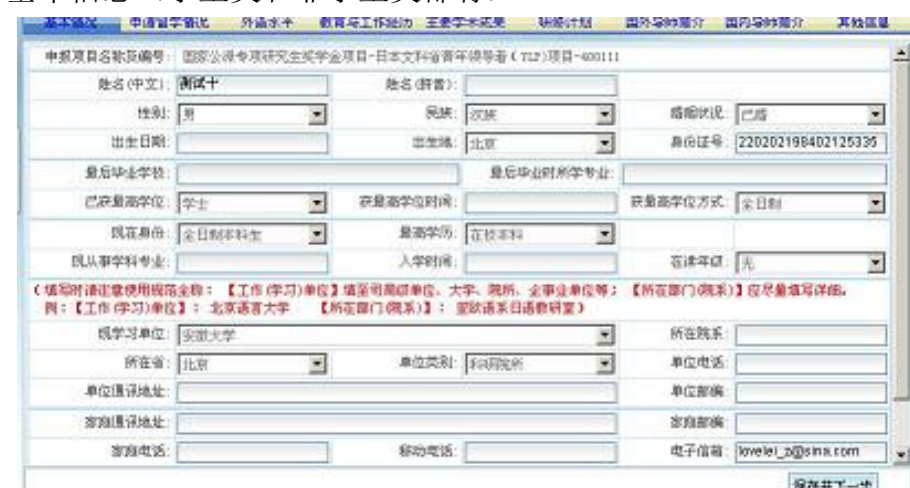

(4) 填写基本信息(学生类和非学生类都有)

### 友情提示:表中内容之间存在联动关系,请按照顺序依次进行填写。

(5) 填写申请留学基本情况(学生类和非学生类都有)

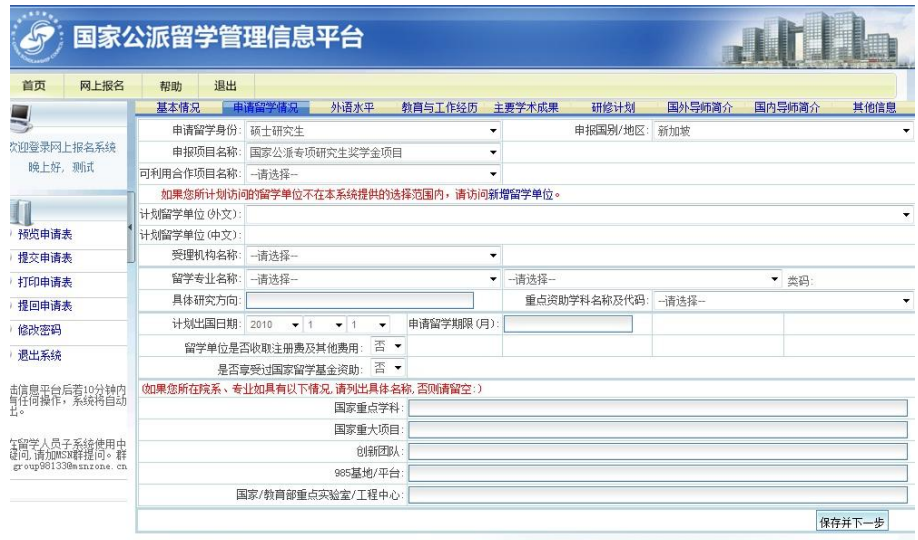

友情提示: 若计划留学单位在系统中未列出,请申请人将申请单(点击"新增留学 单位"后可进行下载)通过邮件发送至 data@csc.edu.cn。基金委收到申请后, 将 在五个工作日内完成审核,并回复申请人邮件。请申请人及时查收邮件或直接登录 信息平台进行查看。

(6) 填写外语水平(学生类和非学生类都有)

### 友情提示:表中内容之间存在联动关系,请按照顺序依次进行填写。

(7) 填写教育与工作经历(学生类和非学生类都有)

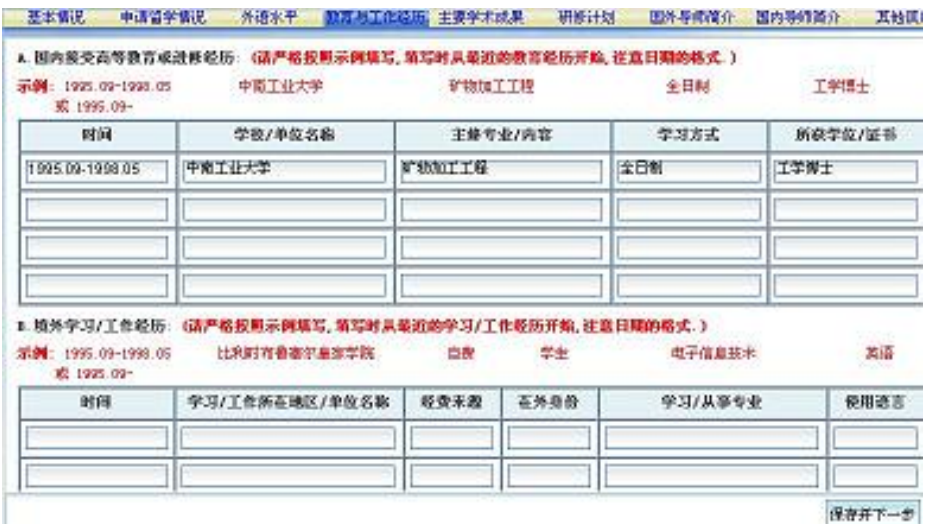

方情提示:请按照网页上示例格式规范填写,填写时间时应关闭中文输入法。对于 填写了内容的数据行,该行所含的全部项目都要填写(除了"时间"之外,其它栏 目可用"无"进行填充),即:每一行的数据或者全有,或者全空。

(8) 填写主要学术成果(学生类和非学生类都有)

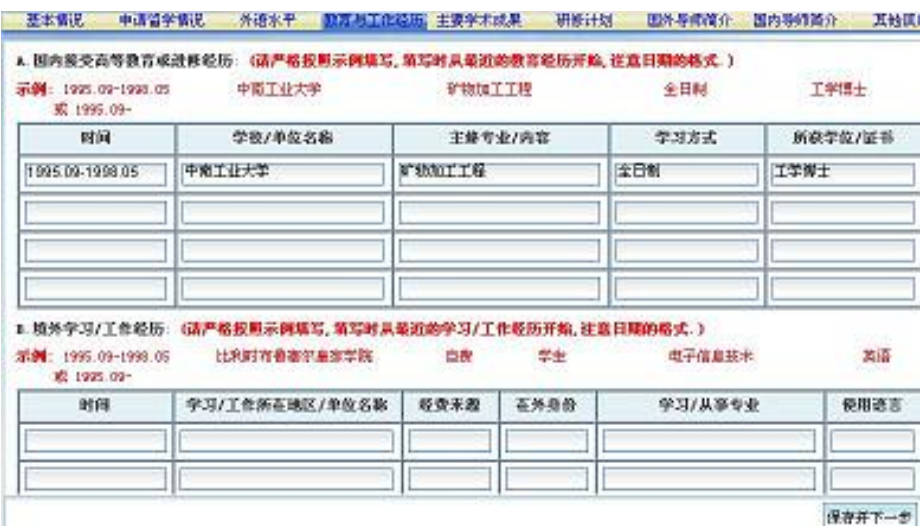

友情提示:请按照网页上示例格式规范填写,填写时间时应关闭中文输入法。对于 填写了内容的数据行,该行所含的全部项目都要填写(除了"时间"之外,其它栏 目可用"无"进行填充),即:每一行的数据或者全有,或者全空。

(9) 填写研修计划(学生类和非学生类都有)

研修计划字数应在 800-1500 之间。在线填写时间较长,建议离线在记事本、微软 WORD 中编辑好内容再进入信息平台粘贴。研修计划的主要内容应包括以下 5 项:

- ① 拟留学专业(研究课题)在国内外研究情况及水平;
- 第 4页,共 7页 ② 拟选择的留学国别、留学单位及选择原因(应简单评述对方国家及留学单位

在申请人所从事学科、专业领域的水平、优势,申请人及所在单位与对方有无 合作基础及业务联系);

- ③ 达到本次出国学习预期目标的可行性,结合本人目前从事的工作及掌握的专 业技术知识说明;
- ④ 出国学习目的、预期目标、计划、实施方法及所需时间;
- ⑤ 学成回国后的工作/学习计划及工作单位可提供的科研条件。
- (10) 填写国外导师简介(仅学生类有) "个人网页"不是必填项,简介正文在 1000 字以内。
- (11) 填写国内导师简介(仅学生类有)

"个人网页"不是必填项,简介正文在 1000 字以内。

(12) 填写其它信息(学生类和非学生类都有) 其他信息字数在 1000 字以内。本页内容不会出现在生成的申请表中,系统以电子信 息的形式流转。

(13) 保存申请表-预览申请表-提交申请表

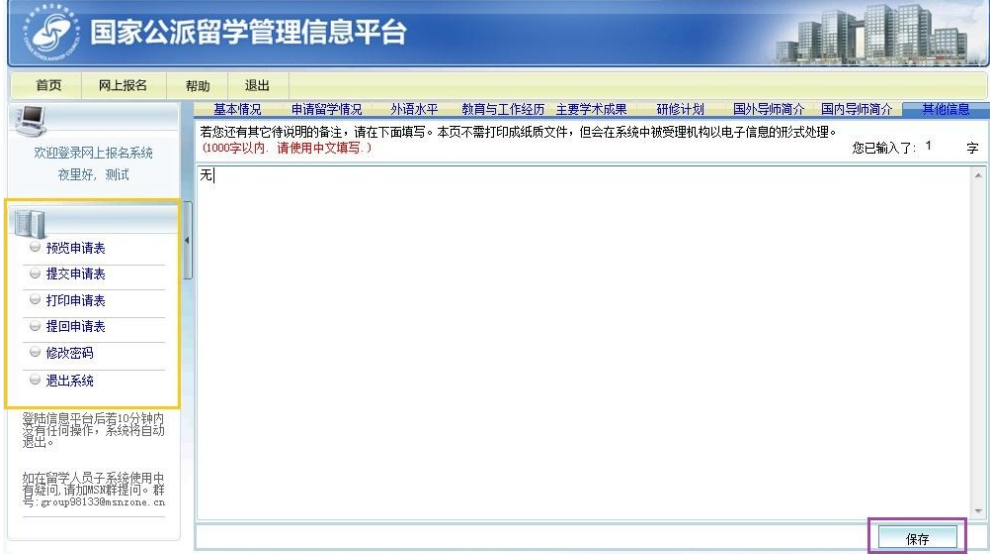

点击"保存"按钮(紫色方框所示),保存完成后,申请表状态为未提交。点击 页面左侧的"预览申请表"(黄色方框内),浏览检查填写的申请表信息。检查无误 之后,点击"提交申请表" (黄色方框内),进行申请表的提交(如果申请表信息 填写不全,系统会提示会无法提交申请表)。

提交完成后,申请表的状态变为已提交。对于直接上报基金委的申请,页面提 示"您的申请表已经提交,还未被基金委录取,请等待";其它通过受理机构上报的

第 5 页, 共 7 页

申请,页面提示"您的申请表已经提交,正在等待受理单位接收"。

(14) 打印申请表

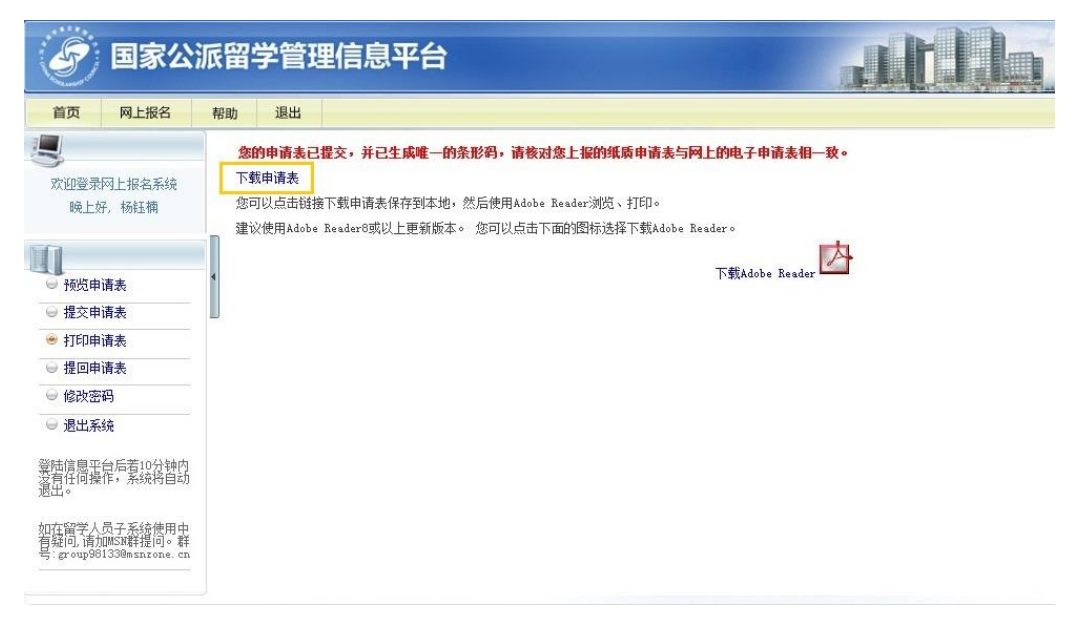

点击页面上方的"下载申请表"(黄色方框内),将申请表(PDF 文件)下载到本 地,并打印。(照片不会被打印出来,请打印后在相应位置粘贴)

(15) 提回申请表

点击页面左侧的"提回申请表"(黄色方框内),可对申请表的信息进行修改。

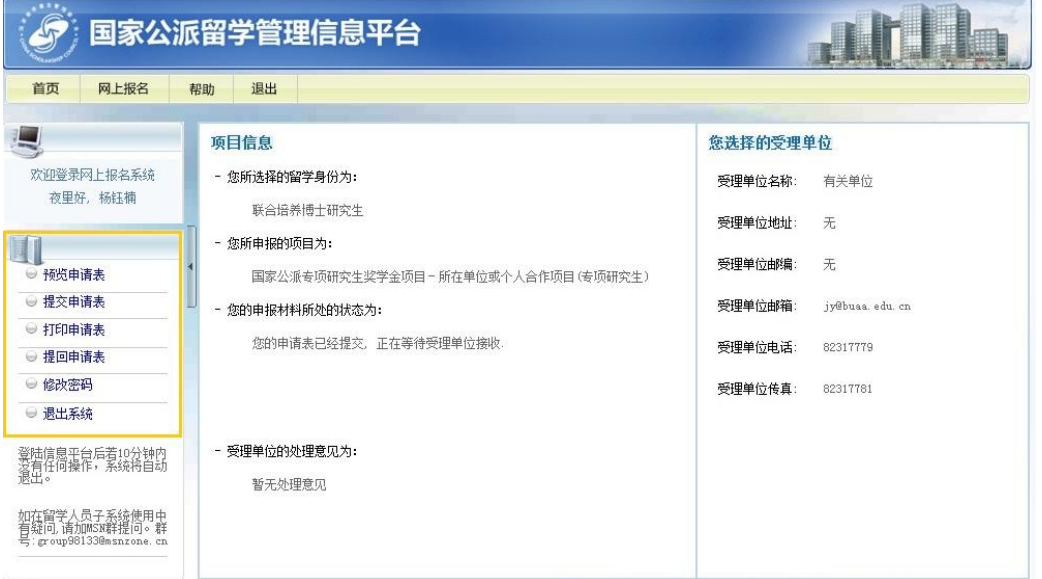

友情提示: 提回申请表操作仅限于申请表已提交并且未被基金委(或受理机构)接 收。一旦基金委(或受理机构)接收了申请表,该申请表将不可被提回。提回的申 请表完成修改后需要在项目申报截止前重新提交。

### 注意事项

(1) 打印出的申请表中,"单位推荐意见表"所在页需加盖公章才有效。

(2) 对于研修计划等较长篇幅的信息,建议事先准备好,登录信息平台后直接粘贴, 以防止填写时间过长导致信息平台自动退出丢失填写内容。

(3) 申请人要关注所填报项目的开通时间,及时提交并经常登录信息平台查看申请 表的状态。若被退回,请根据退回意见及时修改申请表并于项目结束之前完成提交。

#### 常见问题

1. 本科生及本科插班生如何填写"已获最高学位"、"获最高学位时 间"?

答:"已获最高学位"选择"其他":"获最高学位时间"填写其高 中毕业时间。

- 2. 申请表右下角的验证码是什么作用? 答:验证码是申请表有效性的标识,一份有效的申请表其每页上 的验证码都必须是一致的。若同一份申请表有不同的验证码则必 然是多次提交后,拼凑起来的无效申请。
- 3. 《出国留学申请单位推荐意见表》的单位公章如何加盖? 答:所在单位是司局级(含)以上单位,直接加盖即可。否则, 需由司局级的上级主管部门签署"上级主管部门复核意见"并加 盖公章。

# 技术支持电话:**010-66093948 / 43**;

### 电子邮箱:**itsupport@csc.edu.cn**;

第 7 页, 共 7 页